# 「個人ノート PC の学内 Wifi 接続ガイド」

#### ■ はじめに

本書では、個人のノート型パソコンを、学内 Wifi へ接続する手順をご案内します。

#### 1.サービス対象者

下記に挙げる学籍番号を持つ学生

- ・京都芸術大学(通学課程、通信教育課程)
- ・京都芸術大学 大学院(通学課程、通信教育課程)
- ・京都芸術デザイン専門学校
- ・京都芸術大学附属高等学校

#### 2.注意事項

ご利用される個人パソコンの環境によっては、本書の内容にそぐわない場合がありますので、 その際は適宜、読み替えてご利用下さい。

※学内 LAN 接続の設定をした個人パソコンを、ご自宅の環境で利用される際は、設定情報を元 に戻してください。

#### 3. 個人のノート型パソコン利用の心得

個人ノート型パソコン利用者は、下記の事項を遵守しなければなりません。これに違反した 場合、当サービスの利用により生じた損害について、本学は一切の責任を負いません。

- 1) 有償版のウィルス対策ソフトをインストールし、常に最新の状態に保つ。
- 2) 使用する OS を常に最新の状態に保ち、脆弱性を排除する。
- 3) 学内 LAN 利用アカウントは自分のみが使用し、他者に使用させない。また、他者の学内 LAN 利用アカウントを使 用しない。
- 4) パスワードは他者に漏れないよう、その管理を自己責任において行う。
- 5) 犯罪に結びつく行為や公序良俗に反する行為はしない。また、人種、信条、性別、社会的身分、門地等などに関す る差別的表現はしない。
- 6) 第三者に対する誹謗中傷等、人権を侵害する行為はしない。
- 7) 第三者の著作権や特許、意匠など、知的財産権を侵害する行為はしない。
- 8) 学内外を問わず、許可されていない情報資源を見る、入手する、改ざんする、削除するなどの行為はしない。
- 9) 学内 LAN およびこれに接続するインターネットなどの他のネットワークの正常な運用、維持を妨げる行為はしな い。
- 10) 教育または研究以外の目的(ショッピング、営利行為)に使用しない。

京都芸術大学 情報システム 発行日 2020 年4月1日 改訂 2023 年 02 月 27 日

## ■ 学内 LAN を利用する際の必要な環境

#### 1.利用可能機器

ノート型パソコン

#### 2.必要な環境

## 2-1.通信環境

Wifi 接続できる機能を有しているもの

### 2-2.推奨ブラウザ

- ・Microsoft Edge
- ・Google Chrome
- ・Firefox
- ・Safari

## 3.環境設定

Ī

∋

 $\overline{C}$ 

下記の項目を設定する必要があります。 SSID: kuad-wifi

ネットワーク セキュリティキー: 通学課程の方は学生手帳、通信教育課程の方は学習ガイドに記載 (パスワード)

## ■ 無線 LAN 環境の設定例

1.Windows 11 / 10 での接続例

#### ①Windows 11 の設定

(1)画面右下にある Wifi アイコンをクリック、アンテナマーク右隣の「>」をクリックします。

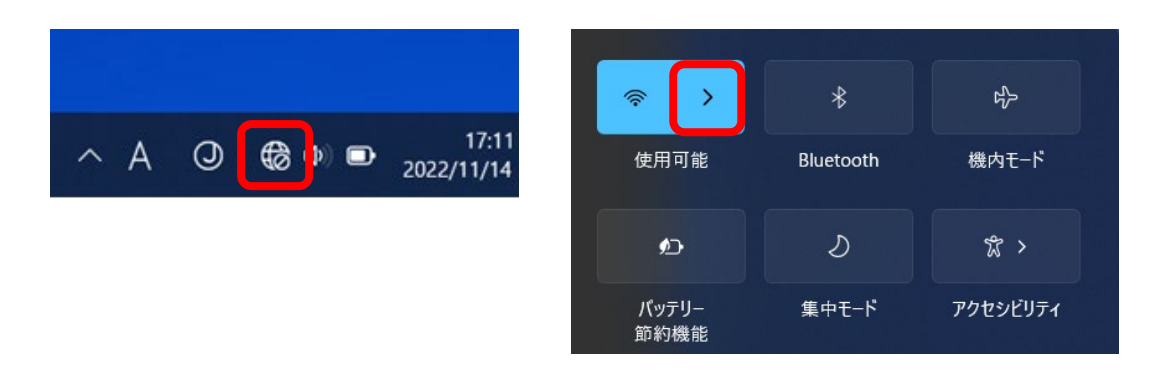

(2)Wifi が OFF の場合は ON にし、表示された画面の「kuad-wifi」→「接続」の順に クリックします。

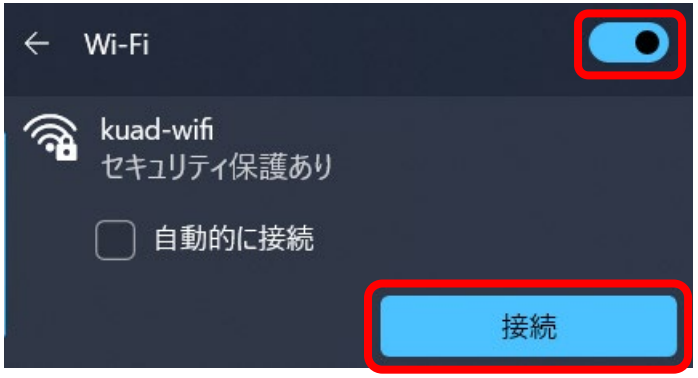

(3)学生手帳、学習ガイドまたは通知書等に掲載されているネットワーク セキュリティキーを 入力して「次へ」をクリックします。

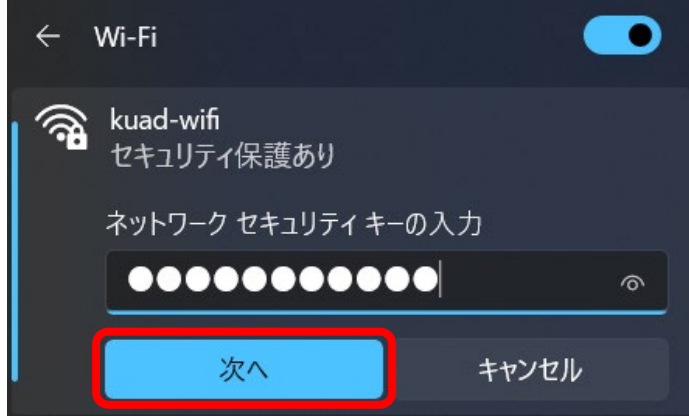

 $\rightarrow$ P5(5) $\sim$ 

### ②Windows 10 の設定

(1)画面右下にある Wifi アイコンをクリックします。

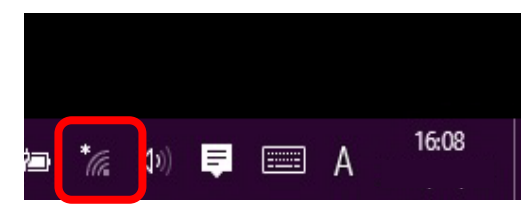

(2)表示された画面の「kuad-wifi」→「接続」の順にクリックします。

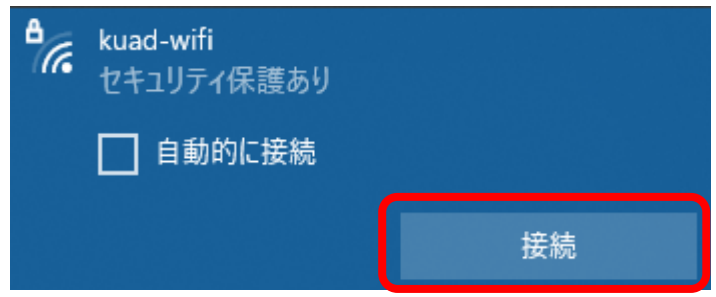

(3)学生手帳、学習ガイドまたは通知書等に掲載されているネットワーク セキュリティキーを 入力して「次へ」をクリックします。

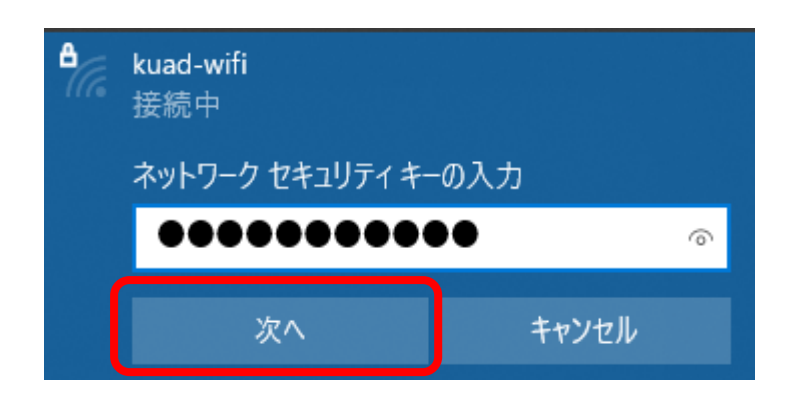

(4)下記のメッセージが表示されれば、「いいえ」をクリックします。

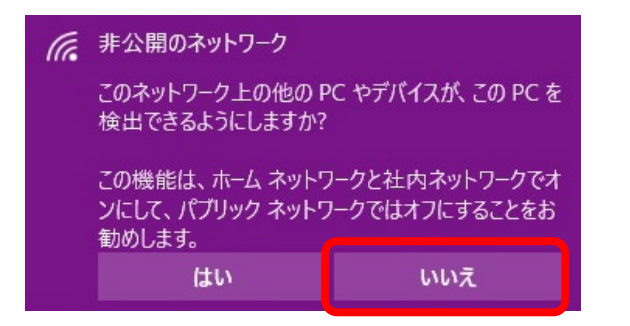

(5)インターネット(ブラウザ)を開き、学内 LAN 利用アカウント情報を入力し、「Log In」ボタンを クリックします。

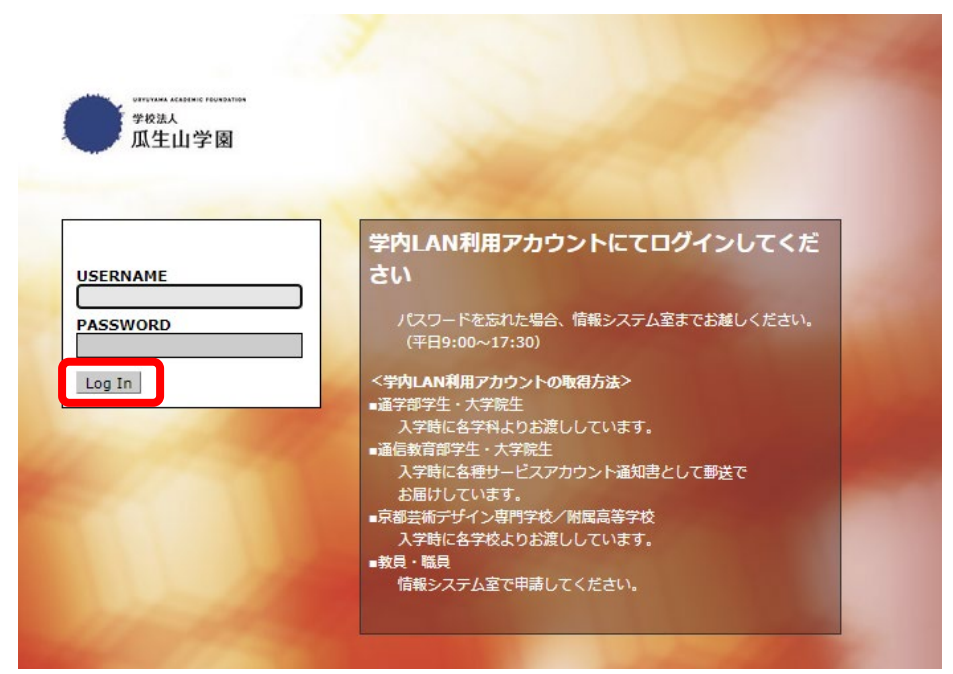

## 2.Mac での接続例

(1)画面右上にある Wifi アイコンをクリックして、「kuad-wifi」をクリックします。

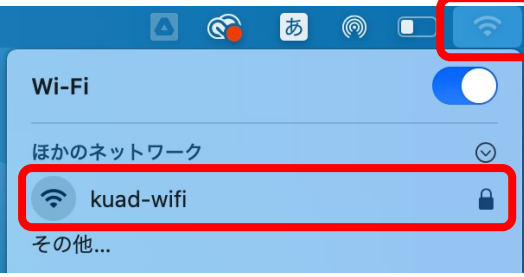

(2)表示された画面に、学生手帳、学習ガイドまたは通知書等に掲載されているパスワードを 入力し、「このネットワークを記憶」にチェックが入っていることを確認して、「接続」 をクリックします。

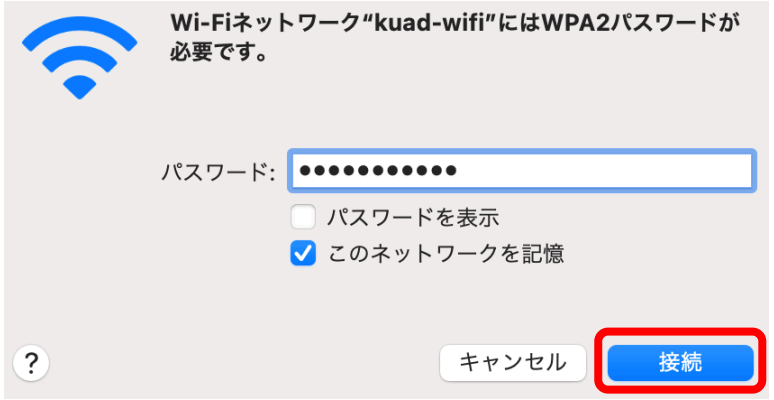

(3)インターネット(ブラウザ)を開き、学内 LAN 利用アカウント情報を入力し、 「Log In」ボタンをクリックします。エラーなどでアクセスできない場合は、補足をご覧ください。

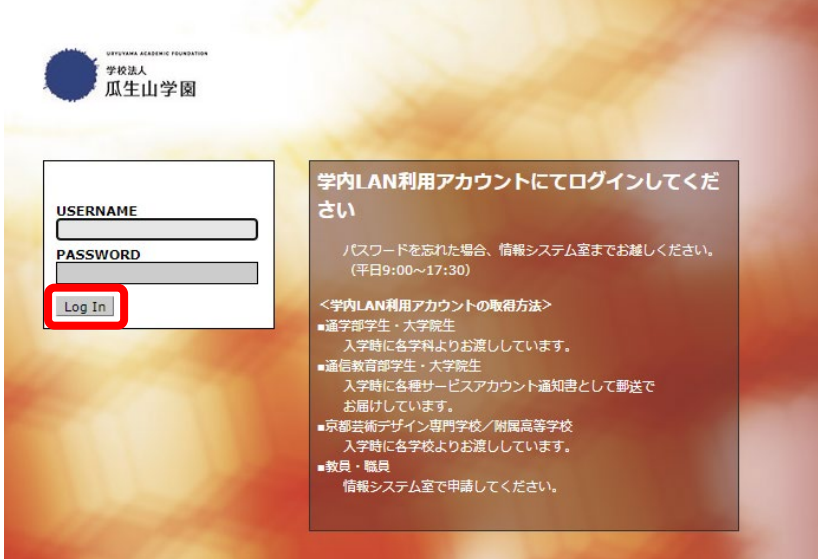

kuad-wifiに接続したMacでSafari起動時に以下の画面が表示されたら 証明書の更新を実施します。

1 「詳細を表示」をクリック

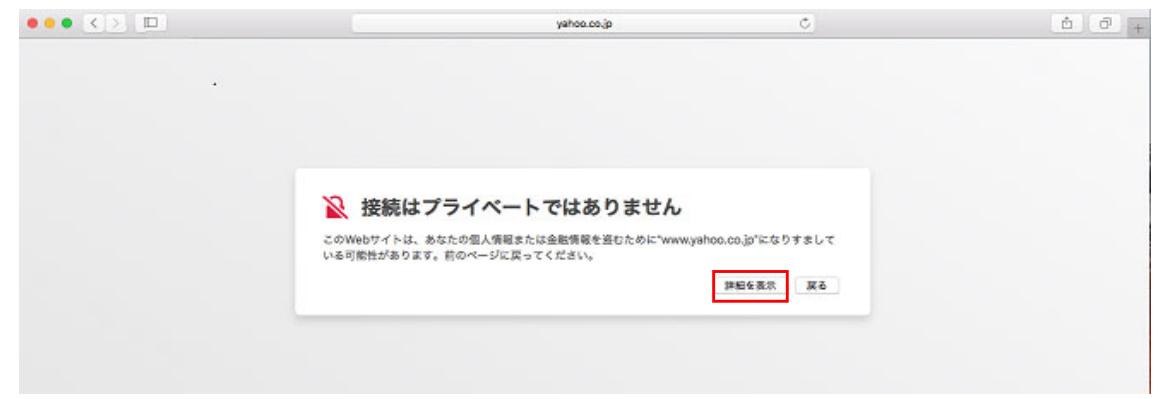

2 「このWebサイトを閲覧」をクリック

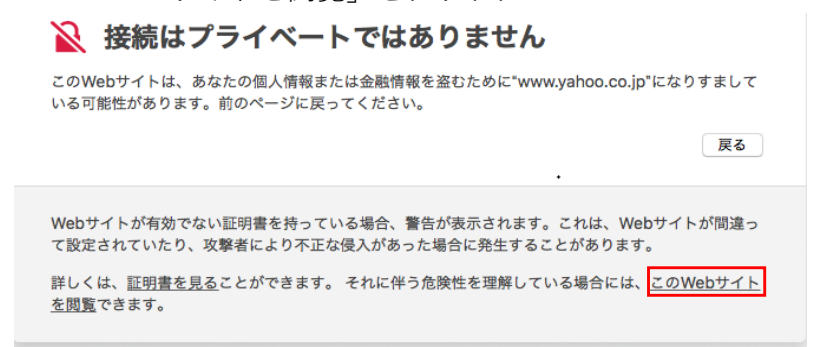

3 「Webサイトを閲覧」をクリック

**College** 

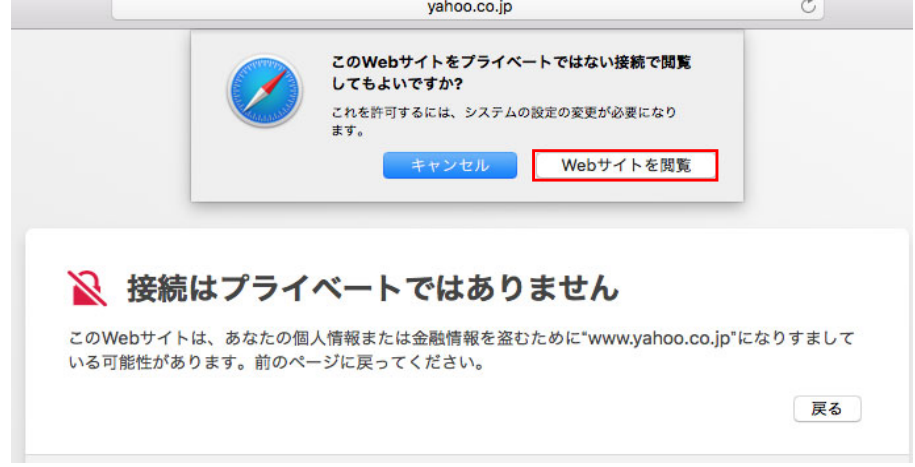

4 使用中のMacにログイン可能な管理者権限を持つ「ユーザー名」と「パスワード」 を入力し「設定をアップデート」をクリック

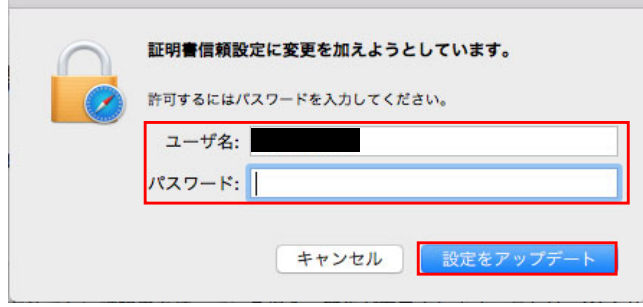

5 以上で証明書の更新作業は完了です。 学内LANアカウントでログインする画面が表示されます。